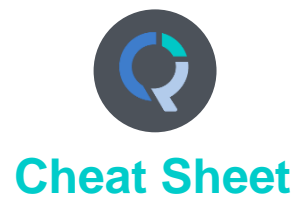

| Key tips to get you started                                                                                                    | Start a new project with your data         | <ol> <li>File ► Data Sets ► Add to Project ► From File</li> <li>Select Automatically detect data file structure</li> <li>(Optional) Choose from among Advanced options</li> </ol>                                                                |
|----------------------------------------------------------------------------------------------------|--------------------------------------------|----------------------------------------------------------------------------------------------------|
|                                                                                                    | Modify the table                           | In the <b>Outputs</b> tab choose the questions you want to show in the blue and brown question menus           Country         SUMMARY                                                                                                    |
|                                                                                                    | Duplicate the table                        | Push the Duplicate table button in between the blue and brown drop down menus to make new tables                                                                                                    |
|                                                                                                    | Manipulate the table                       | <ul> <li>Drag-drop categories and columns to move them and merge them</li> <li>Right-click to bring up menu of options (dependant on where you click)</li> <li>Highlight multiple categories with Shift or Ctrl, and then right-click</li> </ul> |
|                                                                                                    |                                            |                                                                                                    |
|                                                                                                    | Right-click on whatever it is you          | are trying to change                                                                                                    |
|                                                                                                    | Type into Search                           | Search features and data                                                                                                    |
| What to do when you<br>cannot figure out how to                                                                                                    | Get help interpreting a table              | Help ► Interpret This Table                                                                                                    |
| use Q                                                                                                    | Read the wiki                              | Help ▶ Q Wiki (Online Reference Manual)                                                                                                    |
|                                                                                                    | Do some training modules                   | Help ▶ Online Training                                                                                                    |
|                                                                                                    | Contact support                            | support@q-researchsoftware.com                                                                                                    |
|                                                                                                    |                                            |                                                                                                    |
| Data files and file management                                                                                                    | Start a new project                        | <ol> <li>File ➤ Data Sets ➤ Add to Project ➤ From File</li> <li>Select Automatically detect data file structure</li> <li>(Optional) Choose from among Advanced options</li> </ol>                                                                |
| When you analyze data in                                                                                                    | Starting using a QPack                     | <ol> <li>Double-click on the QPack or File ► Open ► Existing Project</li> <li>File ► Save</li> <li>Read any messages carefully (as you may destroy work)</li> </ol>                                                                              |
| Q you are always using<br>two files:                                                                                                    | Opening a project                          | File  Open  Existing Project or Recent Projects                                                                                                    |
| <ul> <li>Project file (.Q): this</li> </ul>                                                                                                    | Share projects                             | File > Share This sends the project and data files (as a Q Pack)                                                                                                    |
| contains all the work                                                                                                    | Update the data in a project               | File ► Data Sets ► Update                                                                                                    |
| you have done in Q.                                                                                                    | Merge different projects                   | Open two copies of Q and drag and drop tables and variables from one project to another                                                                                                    |
| <ul> <li>Data file (e.g.,.sav): this contains your survey data; Q does not change the raw data.</li> <li>A Q Pack (.QPack) is an archive of your Project and your Data</li> </ul> | Merge data files                           | Tools ► Merge Data Files                                                                                                    |
|                                                                                                    | Stack data                                 | Tools ► Stack SPSS Data File                                                                                                    |
|                                                                                                    | Panel data (e.g., occasion-<br>based data) | <ol> <li>Stack the data (if necessary)</li> <li>File ► Data Sets ► Add to Project ► From File</li> <li>File ► Data Sets ► Edit Relationships</li> </ol>                                                                                          |

|                                                                                           | Contact the person that set up the project (if you did not do it yourself)                                           |                                                                                                    |  |
|-------------------------------------------------------------------------------------------|----------------------------------------------------------------------------------------------------|----------------------------------------------------------------------------------------------------|--|
|                                                                                           | Check the base                                                                                                    | base n = 0; total n = 13; 13 missing; 88% filtered out;                                                                                                    |  |
|                                                                                           | Check n and base n                                                                                                   | Statistics – Cells ► n or Base n                                                                                                    |  |
|                                                                                           | Check statistical testing                                                                                            | Edit  Project/Table Options  Statistical Assumptions                                                                                                    |  |
|                                                                                           | -                                                                                                    | Show significance: Compare columns                                                                                                    |  |
|                                                                                           | Check that the Question Type<br>setting makes sense on the<br>Variables and Questions tab                            | Either go to the <b>Variables and Questions</b> tab and find the data, or, press 🔶 to the right of the relevant dropdown menu                                                   |  |
|                                                                                           | Check that the Filter is correct                                                                                     | E.g., Filter: Q8. One or more message not recalled                                                                                                    |  |
| What to do when the data                                                                  | Check that the Weight is<br>appropriate                                                                              | E.g., Weight: None                                                                                                    |  |
| looks wrong                                                                               | Check that the correct rules<br>are applied and, try and<br>remove the rules                                         | If a Rule has been applied, a pink Rules tab will appear at the bottom of the table.<br>Control when applied using the <b>Apply</b> dropdowns                                   |  |
|                                                                                           | Hide or unhide variables                                                                                             | On the Variables and Questions tab, press H                                                                                                    |  |
|                                                                                           | Check if empty rows/columns<br>are are hidden                                                                        | Check to see if 🧐 is depressed (this hides empty rows and columns)                                                                                                    |  |
|                                                                                           | Review the Value Attributes                                                                                          | Right-click on a row or column heading and select Values                                                                                                    |  |
|                                                                                           | Review how a variable has been constructed                                                                           | Go to the <b>Variables and Questions</b> tab<br>Find the variable<br>Right-click: <b>Edit Variable</b>                                                                          |  |
|                                                                                           | Contact support                                                                                                    | File ► Share ► Send to Support (encrypted) & indicate which table and which cells in the table look wrong and why                                                               |  |
|                                                                                           | N. 190 1.6.0.0                                                                                                    |                                                                                                    |  |
|                                                                                           | View additional statistics                                                                                           | Right-click: Statistics – Cells/Right/Below ►                                                                                                    |  |
|                                                                                           | Duplicate a table                                                                                                    | Push the Duplicate table button in between the blue and brown <i>drop down</i> menus to make new tables                                                                         |  |
| Tables and plots                                                                          | Changing the data                                                                                                    | Choose the questions you want to show in the blue and brown question menus                                                                                                    |  |
| Note that the one of the                                                                  |                                                                                                    | Country V SUMMARY V                                                                                                    |  |
| main ways of modifying a<br>table is to change the data<br>in the table, and when this is | Create plots in Q                                                                                                    | Select from Show Data As (top middle of the screen)                                                                                                    |  |
| done all other tables using<br>the same data will also                                    | Customizing the look and feel of tables                                                                              | Edit  Project Options  Customize and Table Styles                                                                                                    |  |
| change (see Manipulating Data)                                                            | Lock the dropdowns used to select data on a table                                                                    | Right-click on table(s) in the Report and select Lock                                                                                                    |  |
|                                                                                           | Create folders                                                                                                    | Right-click on a table in the Report and Add group                                                                                                    |  |
|                                                                                           | Create lots of tables                                                                                                | Create ► Tables ► Banner Tables (this also automatically creates banners & flattens data – see Manipulating Data)                                                               |  |
|                                                                                           | Simultaneously change lots of tables/plots                                                                           | Select them all at the same time and then modify as normal (e.g., apply filters, right-click and <b>Statistics – Cells</b> )                                                    |  |
|                                                                                           |                                                                                                    |                                                                                                    |  |
|                                                                                           | Applying filters and weights                                                                                         | In the <b>Outputs</b> tab highlight a table/chart in the report tree and then select from the Filter or Weight menus. If applied, the filter/weight will be indicated in green. |  |
| Weights and filters                                                                       | Creating a weight                                                                                                    | Create ► Variables and Questions ► Variable(s) ► Weight                                                                                                    |  |
| Weights and filters can be applied to the entire project                                  | Allowing variables to be selectable as weights and filters                                                           | In the Variables and Questions tab, press F                                                                                                    |  |
| or to selected tables and plots.                                                          | Creating simple filters                                                                                              | Automate ► Browse Online Library ► Filtering ► Create Filters from Selected Data                                                                                                |  |
|                                                                                           | Creating filters from a table                                                                                        | Create a table, select the relevant cells and press $\overline{\mathbf{Y}}$                                                                                                    |  |
|                                                                                           | Creating complicated filters<br>(eg: filters involving more than<br>2 variables, with OR, NOT and<br>AND statements) | Create ► Variables and Questions ► Variable(s) ► Binary – Complicated Filter                                                                                                    |  |
|                                                                                           |                                                                                                    |                                                                                                    |  |
| Visualizations                                                                            | Convert a table into a plot                                                                                          | <ol> <li>Select a Table.</li> <li>Choose an option from the Show Data As menu.</li> <li>Show Data as: Table -</li> </ol>                                                        |  |

|                                                                                                    | Interactive and Advanced<br>Visualizations                                                                                                    | <ol> <li>Create ► Charts ► Visualizations ►</li> <li>Create ► Charts ► Visualizations ►</li> <li>Select the new R object in the Report Tree.</li> <li>On the right hand-side in the Object Inspector, link it to a table or variables</li> <li>Table Createre -</li> <li>Click Calculate (hint: you can set Calculate to 'automatic' so it automatically updates if you change the input table/variables)</li> </ol>                                                                                                    |
|----------------------------------------------------------------------------------------------------|----------------------------------------------------------------------------------------------------|----------------------------------------------------------------------------------------------------|
|                                                                                                    | Seeing the raw data for a guestion                                                                                                    | In the Outputs tab Brown dropdown menu: RAW DATA                                                                                                    |
| Viewing raw data                                                                                                    | Seeing raw data for lots of variables in Excel                                                                                                    | <ol> <li>Select the variables in the Variables and Questions tab</li> <li>Right-click: Export variables to Excel</li> <li>In Excel: VIEW ► Freeze Panes ► Freeze Top Row</li> <li>In Excel: DATA ► Filter</li> </ol>                                                                                                    |
|                                                                                                    | Seeing all the raw data in Q                                                                                                    | All the raw data is viewable on the <b>Data</b> tab. You can sort columns, show filters and re-<br>order the columns (this is done on the <b>Variable and Questions</b> tab)                                                                                                    |
|                                                                                                    |                                                                                                    |                                                                                                    |
| Exporting                                                                                                    | Export to PDF                                                                                                    | File ► Export ► To PDF                                                                                                    |
| Any chart tomplates that you                                                                                                    | Export to Excel, PowerPoint and<br>Word                                                                                                    |                                                                                                    |
| Any chart templates that you<br>create in Excel, PowerPoint<br>and Word, are available in<br>the Format dropdown that                   | Automatically update Office exports                                                                                                    | Ensure the Office document is open and export the relevant tables/charts again. If Q can detect them as being already exported to the document, it will give you the option to Update. See the Q wiki for more details on automatic updating.                                                                                                    |
| appears when exporting. See also Viewing raw data.                                                                                      | Setting default chart types for<br>Office                                                                                                    | <ol> <li>Create Chart Templates using Excel, Word or PowerPoint</li> <li>Edit ► User Options ► Export Chart Defaults</li> </ol>                                                                                                    |
|                                                                                                    |                                                                                                    |                                                                                                    |
|                                                                                                    | Merging                                                                                                    | In the Outputs tab: Drag and drop, or, right-click: Merge                                                                                                    |
|                                                                                                    |                                                                                                    | in the Outputs tab. Drag and drop, or, fight-click. Herge                                                                                                    |
|                                                                                                    | Creating NETs                                                                                                    | In the Outputs tab: Right-click: Create NET                                                                                                    |
|                                                                                                    |                                                                                                    |                                                                                                    |
|                                                                                                    | Creating NETs Sorting/Re-ordering                                                                                                    | In the <b>Outputs</b> tab: Right-click: <b>Create NET</b><br>In the <b>Outputs</b> tab:<br>• Drag and drop<br>• Right-click: <b>Sort By</b>                                                                                                    |
|                                                                                                    | Creating NETs<br>Sorting/Re-ordering<br>categories<br>Removing a category and                                                                                                    | In the <b>Outputs</b> tab: Right-click: <b>Create NET</b><br>In the <b>Outputs</b> tab:<br>• Drag and drop<br>• Right-click: <b>Sort By</b><br>• See Using Rules on how to automate the sorting of categories on a table<br>In the <b>Outputs</b> tab:<br>• Right-click: <b>Remove</b> (only for mutually exclusive options)                                                                                                    |
| Manipulating data                                                                                                    | Creating NETs<br>Sorting/Re-ordering<br>categories<br>Removing a category and<br>rebasing<br>Removing a category without                                                                                                    | In the <b>Outputs</b> tab: Right-click: <b>Create NET</b><br>In the <b>Outputs</b> tab:<br>• Drag and drop<br>• Right-click: <b>Sort By</b><br>• See Using Rules on how to automate the sorting of categories on a table<br>In the <b>Outputs</b> tab:<br>• Right-click: <b>Remove</b> (only for mutually exclusive options)<br>• Filtering: Create a NET and right-click on it: <b>Create filter</b>                                                                                                    |
|                                                                                                    | Creating NETs<br>Sorting/Re-ordering<br>categories<br>Removing a category and<br>rebasing<br>Removing a category without<br>rebasing<br>Switch between % and<br>averages as main statistics                                                                                                    | In the <b>Outputs</b> tab: Right-click: <b>Create NET</b><br>In the <b>Outputs</b> tab:<br>• Drag and drop<br>• Right-click: <b>Sort By</b><br>• See Using Rules on how to automate the sorting of categories on a table<br>In the <b>Outputs</b> tab:<br>• Right-click: <b>Remove</b> (only for mutually exclusive options)<br>• Filtering: Create a NET and right-click on it: <b>Create filter</b><br>In the <b>Outputs</b> tab: Right-click: <b>Hide</b><br>In the <b>Outputs</b> tab: Right-click: <b>Hide</b><br>In the <b>Outputs</b> tab:<br>1. Right-click on the row or column headers on the table<br>2. Select the question (its name will appear near the bottom of the menu)                                                                                                    |
| Manipulating data<br>There are lots of tools for<br>manipulating data. These<br>are only some of the more<br>commonly-used basic tools. | Creating NETs<br>Sorting/Re-ordering<br>categories<br>Removing a category and<br>rebasing<br>Removing a category without<br>rebasing<br>Switch between % and<br>averages as main statistics<br>on a table<br>Creating a 2 <sup>nd</sup> version of a                                                                      | In the <b>Outputs</b> tab: Right-click: <b>Create NET</b><br>In the <b>Outputs</b> tab:<br>• Drag and drop<br>• Right-click: <b>Sort By</b><br>• See Using Rules on how to automate the sorting of categories on a table<br>In the <b>Outputs</b> tab:<br>• Right-click: <b>Remove</b> (only for mutually exclusive options)<br>• Filtering: Create a NET and right-click on it: <b>Create filter</b><br>In the <b>Outputs</b> tab: Right-click: <b>Hide</b><br>In the <b>Outputs</b> tab:<br>1. Right-click on the row or column headers on the table<br>2. Select the question (its name will appear near the bottom of the menu)<br>3. Select <b>Restructure data</b> and the appropriate option                                                                                                    |
| There are lots of tools for manipulating data. These are only some of the more                                                          | Creating NETs<br>Sorting/Re-ordering<br>categories<br>Removing a category and<br>rebasing<br>Removing a category without<br>rebasing<br>Switch between % and<br>averages as main statistics<br>on a table<br>Creating a 2 <sup>nd</sup> version of a<br>question                                                          | In the <b>Outputs</b> tab: Right-click: <b>Create NET</b><br>In the <b>Outputs</b> tab:<br>• Drag and drop<br>• Right-click: <b>Sort By</b><br>• See Using Rules on how to automate the sorting of categories on a table<br>In the <b>Outputs</b> tab:<br>• Right-click: <b>Remove</b> (only for mutually exclusive options)<br>• Filtering: Create a NET and right-click on it: <b>Create filter</b><br>In the <b>Outputs</b> tab: Right-click: <b>Hide</b><br>In the <b>Outputs</b> tab: Right-click: <b>Hide</b><br>In the <b>Outputs</b> tab:<br>1. Right-click on the row or column headers on the table<br>2. Select the question (its name will appear near the bottom of the menu)<br>3. Select <b>Restructure data</b> and the appropriate option<br>In the <b>Outputs</b> tab: Right-click on table row/column heading: <b>Duplicate Question</b><br>1. See Creating a 2nd version of a question above<br>2. See Switch between % and averages as main statistics on a table above                                                                                                    |
| There are lots of tools for manipulating data. These are only some of the more                                                          | Creating NETs<br>Sorting/Re-ordering<br>categories<br>Removing a category and<br>rebasing<br>Removing a category without<br>rebasing<br>Switch between % and<br>averages as main statistics<br>on a table<br>Creating a 2 <sup>nd</sup> version of a<br>question<br>Banding numeric variables<br>Recoding (changing Value | In the <b>Outputs</b> tab: Right-click: <b>Create NET</b><br>In the <b>Outputs</b> tab:<br>• Drag and drop<br>• Right-click: <b>Sort By</b><br>• See Using Rules on how to automate the sorting of categories on a table<br>In the <b>Outputs</b> tab:<br>• Right-click: <b>Remove</b> (only for mutually exclusive options)<br>• Filtering: Create a NET and right-click on it: <b>Create filter</b><br>In the <b>Outputs</b> tab: Right-click: <b>Hide</b><br>In the <b>Outputs</b> tab:<br>1. Right-click on the row or column headers on the table<br>2. Select the question (its name will appear near the bottom of the menu)<br>3. Select <b>Restructure data</b> and the appropriate option<br>In the <b>Outputs</b> tab: Right-click on table row/column heading: <b>Duplicate Question</b><br>1. See Creating a 2nd version of a question above<br>2. See Switch between % and averages as main statistics on a table above<br>3. Merge the rows together according to the desired bands – See Merging above<br>In the <b>Outputs</b> tab: Right-click on table row/column heading, select <b>Values</b> and change the |

- JavaScript Formula 
  Numeric • Search the Q Wiki for "JavaScript variables" to see examples of basic code
- In the Variables & Questions tab: Recoding into a different 1. Right-click: Copy and Paste Variable(s) Exact copy

## 2. Modify the variable as per your needs Standard mathematical In the Variables & Questions tab: Insert Ready-Made Formula(s) > Mathematical Functions (by Case)

Creating a binary variable Follow the steps for creating filters in Weights and Filters

| Automation in Q                     | Using Rules      | <ul> <li>Example: Automate ► Online Library ► Sorting and Reordering ► Sort Rows<br/>(Automatically Updates when Data Changes)</li> <li>If a Rule has been applied, a pink Rules tab will appear at the bottom of the table</li> </ul> |
|-------------------------------------|------------------|----------------------------------------------------------------------------------------------------|
| Q brings efficiencies to your       |                  | Table Rules                                                                                                    |
| quantitative workflow in many ways. | Using QScripts 🧏 | Example: Automate > Online Library > Create New Variables > Create Top 2<br>Category Variables                                                                                                    |

variable

functions

| For more information, search<br>the Q wiki and blogs for<br>'Automatic'. | Updating your analysis              | File > Data Sets > Update (and replace the datafile)                                                                                                    |
|--------------------------------------------------------------------------|-------------------------------------|----------------------------------------------------------------------------------------------------|
|                                                                          | Automatic Updating of<br>PowerPoint | See: Exporting                                                                                                    |
|                                                                          | Automatic Updating of R             | <ul> <li>R objects in the Report Tree will turn grey if out of date (if the source changes)</li> <li>If you want the output to update automatically, tick the Automatic box</li> <li>If you want to run your calculation manually, leave the box un-ticked</li> </ul> |

|                                                                                                    | Prepare the data    | <ul> <li>Question Type and Variable Type determine how variables will be used in R calculations:</li> <li>For Numeric variables, choose Number, Number – Multi, or Pick Any</li> <li>For Factors, choose Pick One or Pick One – Multi</li> <li>For Ordered Factors, also change the Variable Type to Ordered Categorical</li> </ul> |
|----------------------------------------------------------------------------------------------------|---------------------|----------------------------------------------------------------------------------------------------|
| Doing Calculations in R<br>You can use R to do custom<br>calculations, and many<br>options below also use R. | Custom Calculations | <ul> <li>Create ► R Output</li> <li>Refer to variables and tables by name to use them in your calculation:</li> <li>For variables, check the Name column in the Variables &amp; Questions tab</li> <li>For tables, right-click in the Report and select Reference name</li> </ul>                                                   |
|                                                                                                    | Standard R          | Items in the <b>Create</b> menu marked with $\mathbb{R}$ use R to run the analysis                                                                                                    |
|                                                                                                    | Automatic Updating  | <ul> <li>If you want the output to update automatically when the data changes, tick the Automatic box</li> <li>If you want to run your calculation manually, leave the box un-ticked</li> </ul>                                                                                                    |

| Advanced Analyses<br>All are found under the<br>Create menu.<br>Many advanced analyses<br>use R and show the R | The advanced analyses that use R | <ul> <li>Link the analysis up to source data (table, variables), as per the steps in in Interactive and Advanced Visualizations</li> <li>In the Object Inspector on the right, you can view and edit the R Code. Go to Properties &gt; R Code</li> </ul> |
|----------------------------------------------------------------------------------------------------|----------------------------------|----------------------------------------------------------------------------------------------------|
|                                                                                                    |                                  | Properties > R Code                                                                                                    |

Further documentation, videos and worked examples are available on the wiki at <u>wiki.q-researchsoftware.com</u> as well as the Displayr Blog at <u>www.displayr.com/blog</u>

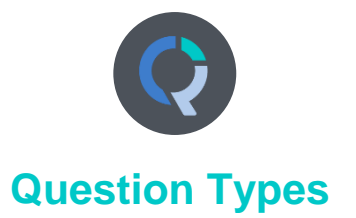

The way that Q presents data is determined by the underlying **Question Type** of the data. Question types are set automatically when importing data and can be modified in the **Variables and Questions** tab.

| Question Type            | Description                                                                                                    | Example                                                                                                    |
|--------------------------|----------------------------------------------------------------------------------------------------|----------------------------------------------------------------------------------------------------|
| a Text                   | Each observation in the data file contains text.                                                                                                    | What is your name?                                                                                                    |
| a Text – Multi           | Multiple related fields of text for each observation in the data file.                                                                                                    | Please type in the names of your three favorite soft drinks 1 2 3                                                                                                    |
| Pick One                 | A set of mutually exclusive and exhaustive categories (i.e., nominal or ordinal scales).                                                                                   | Are you<br>O Male O Female                                                                                                    |
| Pick One –<br>Multi      | A series of <b>Pick One</b> questions sharing the same scale points.                                                                                                    | Please rate your satisfaction with the following airlines:<br>Low Med High<br>United  United  Unit |
| 2 Number                 | A numeric variable (i.e., interval or ratio scale).                                                                                                    | How many glasses of wine did you drink last night?                                                                                                    |
| 2 Number –<br>2 Multi    | A series of numeric variables measured on the same scale.                                                                                                    | Next to the brands below, please indicate how many times you have purchased them in the past week Coke Pepsi Fanta                                                                                                    |
| Pick Any                 | What is usually referred to in market research as a multiple response or multi question. Respondents are asked to pick all that apply from a list of options.              | Which of the following have you bought in the past week?<br>□ Coke □ Pepsi □ Fanta                                                                                                    |
| Pick Any –<br>Compact    | Same as <b>Pick Any</b> but stored in a more compact format (see the Q Reference Manual).                                                                                  | Same as <b>Pick Any</b> but stored in a more compact format (see the Q Reference Manual).                                                                                                    |
| ♥♥ Pick Any –<br>♥♥ Grid | A set of binary variables that can be thought of as being<br>ordered in two dimensions (e.g., a <b>Pick Any</b> question<br>asked in a loop).                              | Which of these brands are cool?         Coke       Pepsi         Fanta         Which of these brands are young?         Coke       Pepsi         Fanta         Which of these brands are sexy?         Coke       Pepsi         Fanta                                                                                                    |
| 2 2 Number –<br>2 2 Grid | A question requiring numeric responses, where the variables can be thought of as being ordered in two dimensions (e.g., a <b>Number – Multi</b> question asked in a loop). | In the past month, how many economy flights did you take on Qantas United Deltaand how many business class flights did you take on Qantas United Delta                                                                                                    |
| Date                     | A question containing a date.                                                                                                    | What is your date of birth?                                                                                                    |
| 12 <sup>3</sup> Ranking  | Multiple numeric variables that represent a ranking, where<br>the highest number is most preferred and ties are<br>permitted.                                              | Rank the following brands according to how much you like them         Coke Pepsi Fanta                                                                                                    |
| X Experiment             | A Number, Number – Multi, Ranking, Pick One or Pick<br>One – Multi question, where the alternatives presented<br>were varied using an experimental design.                 | Which of these would you buy?CokePepsiFanta\$2.00\$4.20\$3.20CanBottleFlask                                                                                                    |